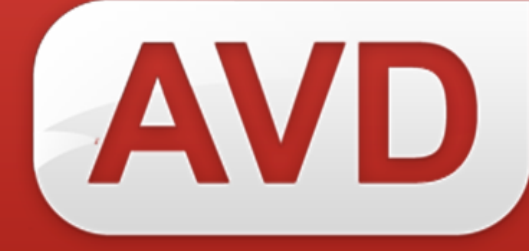

# **Руководство пользователя**

# **СК-Сервер Версия 1.0.0.14b**

ООО «ЭйВиДи-систем» 2017 г.

# Содержание

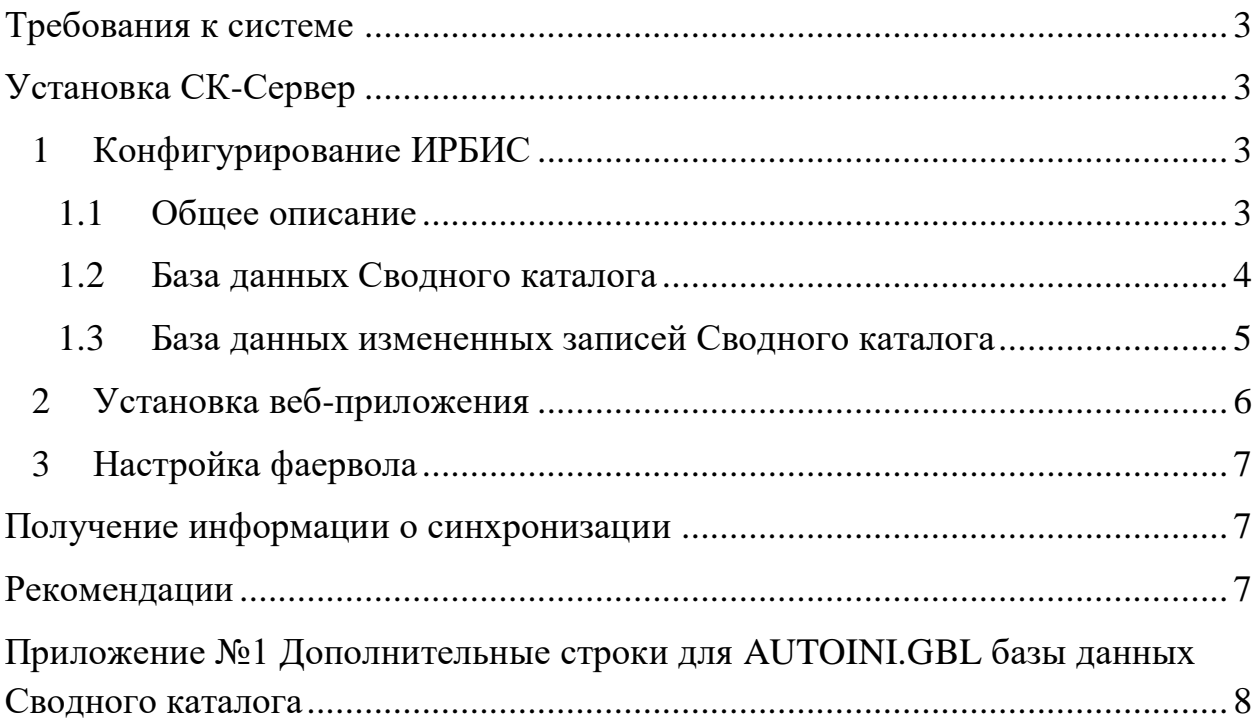

#### **Требования к системе**

- <span id="page-2-0"></span>1. Поддерживаемые операционные системы:
	- Windows 7
	- Windows 7 Service Pack 1
	- Windows Server 2003 Service Pack 2
	- Windows Server 2008
	- Windows Server 2008 R2
	- Windows Server 2008 R2 SP1
	- Windows Vista Service Pack 1
	- Windows XP Service Pack 3

2. Microsoft .NET Framework 4 (полная версия). Автономный установщик полной версии доступен по адресу: [http://www.microsoft.com/ru](http://www.microsoft.com/ru-ru/download/details.aspx?id=17718)[ru/download/details.aspx?id=17718.](http://www.microsoft.com/ru-ru/download/details.aspx?id=17718)

- 3. Сервер IIS (Internet Information Services) версии 5, 6, 7.
- 4. Выход в сеть Интернет с маршрутизируемым IP адресом.

## **Установка СК-Сервер**

## <span id="page-2-2"></span><span id="page-2-1"></span>**1 Конфигурирование ИРБИС**

#### <span id="page-2-3"></span>**1.1 Общее описание**

Для работы сервера синхронизации необходимо создание базы данных измененных записей (*DBUPD*). Для сохранения информации об измененных записях Cводного каталога вносятся изменения в файл автоввода Cводного каталога.

В связи с особенностями работы программного обеспечения следует выполнить следующие действия:

1. во всех базах данных ИРБИС скопировать файл автоввода  $aution$ , *gbl* в файл с другим именем (например, в autoin1.gbl);

2. в базе данных Сводного каталога и в базе данных измененных записей содержимое файла *autoin.gbl* заменить на корректировку, не приводящую к изменениям в данных.

#### Пример:

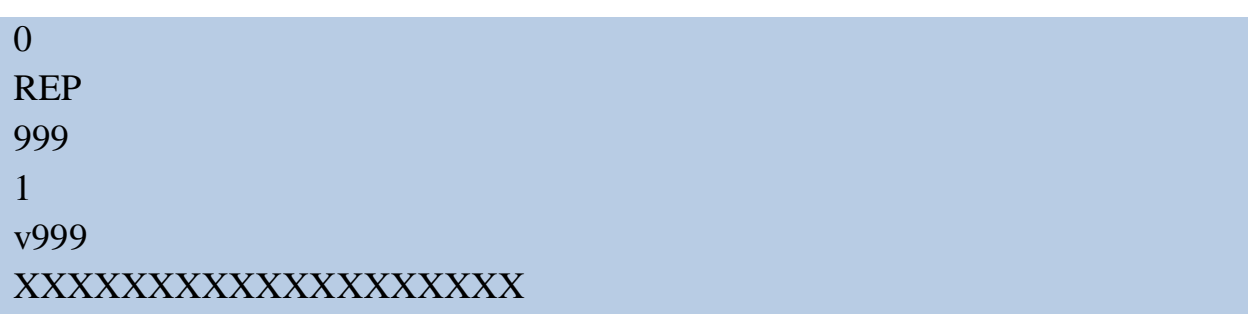

3. во все серверные файлы настройки АРМ Каталогизатор *irbisc\*.ini* внести изменения: в секции «*Main*» в части параметра «Имя задания пакетной корректировки для автоввода» (*AutoinFile*) вместо:

AutoinFile=autoin.gbl

Следует установить значение:

#### AutoinFile=autoin1.gbl

4. рекомендуется создать отдельного пользователя ИРБИС для работы сервера СК-ИРБИС.

#### <span id="page-3-0"></span>**1.2 База данных Сводного каталога**

Все записи базы данных Сводного каталога должны содержать уникальные идентификаторы в одном из полей. Предполагается, что уникальные идентификаторы содержатся в поле 1119.

Если в базе данных Сводного каталога такие идентификаторы отсутствуют, то необходимо выбрать метод задания идентификаторов и добавить идентификаторы в поле с помощью глобальной корректировки, а также внести изменения в *autoin1.gbl* по добавлению идентификаторов для новых записей Сводного каталога.

В дистрибутиве (в папке *SkIrbisServer\_1\_0\_0\_14b.zip\IRBIS64\_Clients\*) предоставлена *IrbisGuid.dll* для формирования уникальных идентификаторов GUID.

Для использования DLL следует добавить в файл *autoin1.gbl* Сводного каталога следующие строки:

# ADD 1119 XXXXXXXXXXXXXXXXXXX if a(v1119) then &uf('+8IrbisGuid.dll,GetGuid,') fi XXXXXXXXXXXXXXXXXXX

В *базе данных Сводного каталога* вносятся изменения в таблицу выбора полей и в файл автоввода.

В *таблицу выбора полей* следует добавить строки:

```
1119 0 MHL,(if p(v1119) then 'GUID='v1119 fi) 
902 0 MHL,(if p(v902^S) then |SIG=|v902^S fi/) 
9021 0 MHL,(if p(v902^S) then |GSIG=|v902^S|#|&uf('Av1119#1')fi/)
```
После изменения таблицы выбора полей следует выполнить создание словаря базы данных заново:

1. открыть АРМ Администратор (*IRBISA.exe*);

2. затем «Актуализация» > «Создать словарь заново» > «полностью».

В файл автоввода *autoin1.gbl* следует добавить операторы корректировки базы данных измененных записей (*DBUPD*). Необходимые строки находятся в приложении № 1.

После корректировки *autoin1.gbl* следует:

- 1. перезагрузить сервер ИРБИС64;
- 2. закрыть АРМ Каталогизатор на всех рабочих местах;
- 3. выполнить новый вход в АРМ Каталогизатор.

В результате при корректировке записей Сводного каталога в АРМ Каталогизатор информация об измененных записях будет передаваться в *DBUPD*.

# <span id="page-4-0"></span>**1.3 База данных измененных записей Сводного каталога**

В ИРБИС64 следует создать *DBUPD* как базу данных электронного каталога.

В таблице выбора полей базы данных *DBUPD* должны быть только следующие строки:

1119 0 MHL,(if p(v1119) then 'GUID='v1119 fi) 902 0 MHL,(if p(v902^S) then |SIG=|v902^S fi/) 9021 0 MHL,(if p(v902^S) then |GSIG=|v902^S|#|&uf('Av1119#1')fi/)

Файл *dbnflc.pft* базы данных *DBUPD* должен обеспечивать положительный результат ФЛК для записей, то есть содержать '0'.

# <span id="page-5-0"></span>**2 Установка веб-приложения**

Порядок установки отличается в зависимости от используемой версии IIS.

Пример порядка установки для *IIS 7* (*Windows Server 2008 R2*):

1. распаковать содержимое директории *WebApp* архива *SkIrbisServer\_1\_0\_0\_14b.zip* в директорию *C:\SkIrbisServer\*;

2. отредактировать файл *Web.config* в директории *C:\SkIrbisServer\* (секция *appSettings*). В части секции *appSettings* должны быть следующие параметры файла:

- <*Login*> логин пользователя ИРБИС64 (с правами каталогизатора);
- <*Password*> пароль данного пользователя;
- $\langle$ *IP*> IP-адрес сервера ИРБИС64;
- <*Port*> IP-порт сервера ИРБИС64;
- <*SKName*> имя базы данных Сводного каталога;
- <**SKSigName**> не используется;
- <*SKUpdName*> имя базы данных измененных записей Сводного каталога;
- <*debugMode*> режим логирования при тестировании («true» – включен, «false» – отключен);
- 3. открыть диспетчер служб IIS;

4. в разделе «Пулы приложений» добавить пул приложений под именем *SkIrbisServerPool*:

Версия среды .NET Framework – «Платформа .NET Framework, версия v4.0.303».

Режим управляемого конвейера – *встроенный*. Немедленный запуск пула приложений – *нет*.

5. отредактировать дополнительные параметры пула приложений. В разделе «Общие» установить значение параметра «Разрешены 32-разрядные приложения» в «True»;

6. запустить пул приложений;

7. в разделе «сайты» добавить веб-сайт со следующими параметрами:

Имя сайта – *SkIrbisServer*. Пул приложений – *SkIrbisServerPool*. Каталог содержимого: физический путь – *C:\SkIrbisServer*. Привязка: тип – *http*, IP-адрес – *все не назначенные*, порт – *5555*. Запустить веб-сайт немедленно – *да*.

# <span id="page-6-0"></span>**3 Настройка фаервола**

<span id="page-6-1"></span>В используемом на сервере фаерволе (например, в Windows Firewall) необходимо разрешить подключения на порт 5555.

# **Получение информации о синхронизации**

В ходе работы сервер выполняет запись служебной информации в файлы логов в директории *Logs* программы:

- *Main[текущая дата].log основной лог;*
- <span id="page-6-2"></span>*[текущая дата]error.log* – лог ошибок.

#### **Рекомендации**

Глобальные корректировки в АРМ Каталогизатор следует выполнять с включенным автовводом для добавления информации в базу данных измененных записей (*DBUPD*).

Если выполняется глобальная корректировка с отключенным автовводом, то следует выполнить глобальную корректировку на добавление в *DBUPD* откорректированных записей Сводного каталога (см. файл *SkIrbisServer\_1\_0\_0\_14b.zip\IRBIS64\Datai\SVODN\autoin\_dbupd.gbl*).

# <span id="page-7-0"></span>**Дополнительные строки для AUTOIN1.GBL базы данных Сводного каталога**

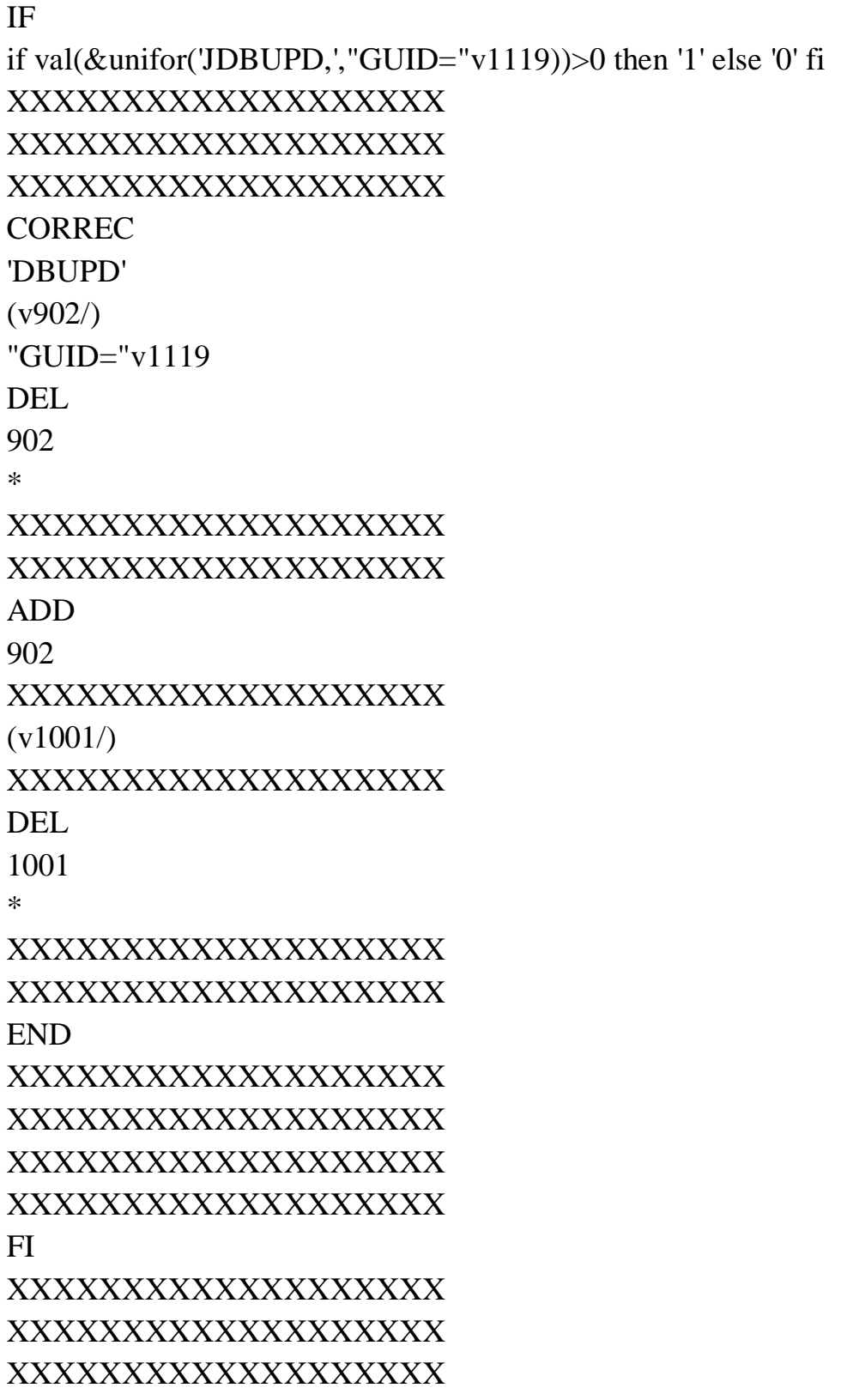

XXXXXXXXXXXXXXXXXXX IF if val( $&$ unifor('JDBUPD,',"GUID="v1119))<=0 then '1' else '0' fi XXXXXXXXXXXXXXXXXXX XXXXXXXXXXXXXXXXXXX XXXXXXXXXXXXXXXXXXX NEWMFN 'DBUPD' XXXXXXXXXXXXXXXXXXX XXXXXXXXXXXXXXXXXXX XXXXXXXXXXXXXXXXXXX ADD 1119 XXXXXXXXXXXXXXXXXXX v1119 XXXXXXXXXXXXXXXXXXX ADD 902 XXXXXXXXXXXXXXXXXXX (v902/) XXXXXXXXXXXXXXXXXXX END XXXXXXXXXXXXXXXXXXX XXXXXXXXXXXXXXXXXXX XXXXXXXXXXXXXXXXXXX XXXXXXXXXXXXXXXXXXX FI XXXXXXXXXXXXXXXXXXX XXXXXXXXXXXXXXXXXXX XXXXXXXXXXXXXXXXXXX XXXXXXXXXXXXXXXXXXX